## How to Get Started on the Family Map Server

## Purpose

The document will instruct you on how to set up your Server project in IntelliJ so that you can run the test cases from within IntelliJ. This test driver is almost identical to that which will be used by the TA's, so the tests you pass while running it yourself should match those you pass when the TA's run your code. At the bottom of this document, there will be instructions to run the in-terminal pass-off driver. Those instructions are left for students who do not wish to use IntelliJ, but most students should ignore them.

## System requirements

This should work on the lab computers without any additional set up on your part. If you wish to program on a personal computer, any version of IntelliJ should be compatible with these instructions, but we'll update this document if we discover anything to the contrary.

## Downloading the Project

This first thing that we are going to do is download the IntelliJ project with our skeleton project. Go to the project's Github [repository.](https://github.com/BYUCS240TA/FamilyMapServerStudent) Once there, click on "Clone or download" and select "Download zip."

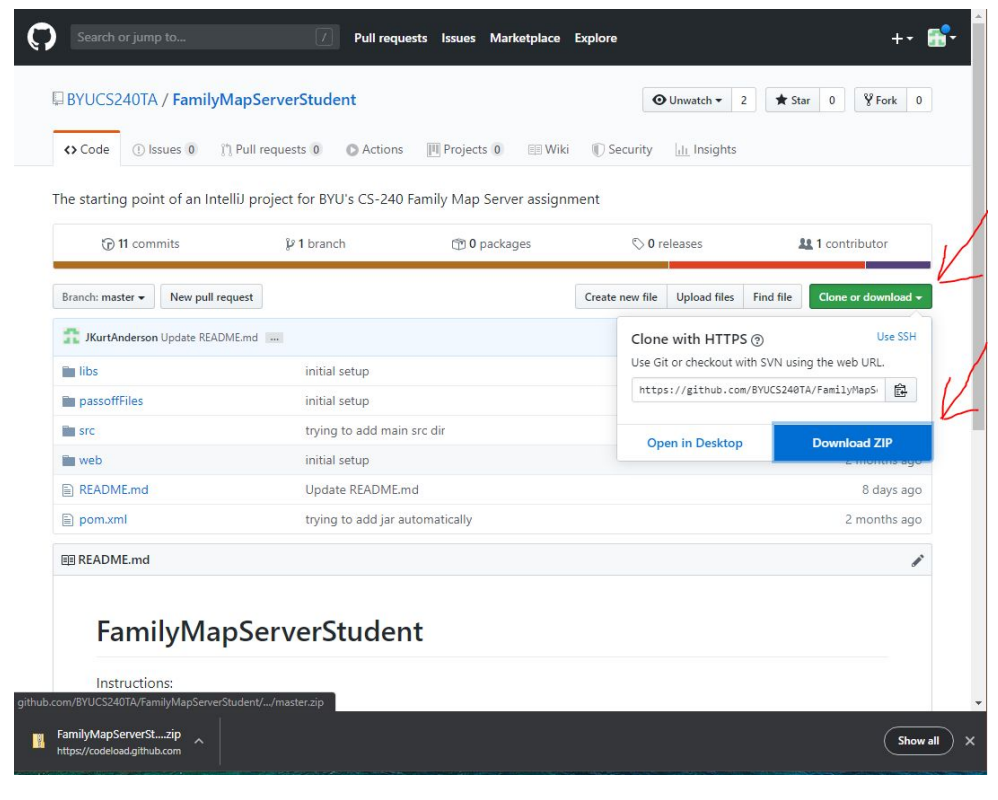

Once downloaded, uncompress the contents of the folder to the directory that you'd like to store the project in. Then open IntelliJ. Select File -> Open… Navigate to the location that you placed the uncompressed folder and select the innermost folder called "FamilyMapServerStudent-master" as pictured below.

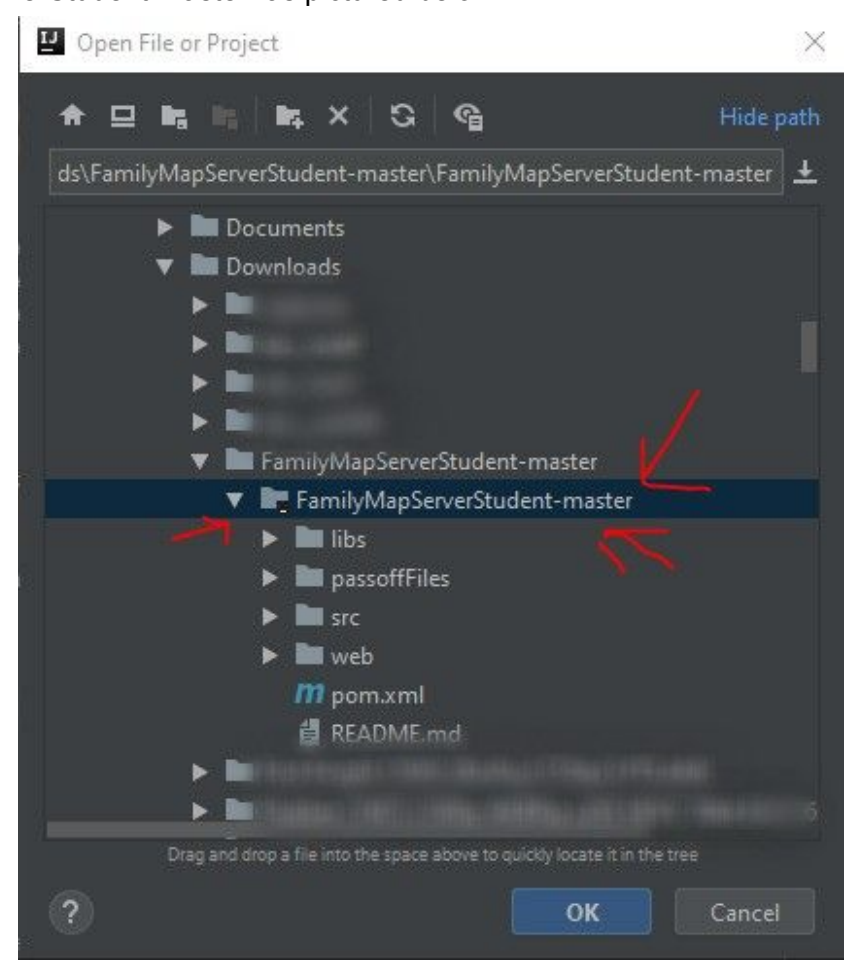

- Then click OK.
- Allow IntelliJ a few minutes to download any dependencies and set up the project.
- Once it is done loading, try running the HelloWorld.java's main function. It is found in src/main/java/HelloWorld.java.
- If you get an error message like "release version 12 not supported," select File -> Settings -> Build, Execution, Deployment -> Compiler -> Java Compiler and change the target byteode version to 8.
- Select Help -> Edit Custom VM Options and add the following line to the end of the file: -Deditable.java.test.console=true
- Select File -> Invalidate Caches / Restart

Once IntelliJ finishes restarting, you should be good to go. You can run the JUnit test cases in the same way that you did for the other projects. They are found in the ServerTest.java found in src/test/java/passoff/ServerTest.java. In this file, you may need to initialize the host variable and port variable to the host and port of your server, respectively.

## All Done!

Great job. You're ready to get started on your project. From here, you can delete the HelloWorld.java file and get to work on your server by creating your first packages in the src/main/java folder.

Make sure to run your server before running the test cases. You can run the test cases now to make sure that they work, but they should all fail do to a "Connection refused" error. If you ever get this error, it's probably because your server isn't running.

Good luck!

# Family Map Server In-Terminal Test Driver Tutorial (old method)

#### Purpose

This document will instruct you on how to download and run the test driver for the Family Map Server test driver. This test driver is almost identical to that which will be used by the TA's, so the tests you pass while running it yourself should match those you pass when the TA's run your code. You should ignore this if you're running the tests in IntelliJ.

### System Requirements

This should work on the lab computers without any additional set up on your part. If you wish to run the test driver on your own windows machine, simply install java on your computer and use the Windows command prompt instead of the Linux terminal. To run it on your own linux machine, you should run "sudo apt install openjdk-8-jre" in your terminal to install java.

#### Downloading the Drivers

Go to the CS 240 class [website](https://students.cs.byu.edu/~cs240ta/) and navigate to the Projects page by clicking "Projects at the top of the page.

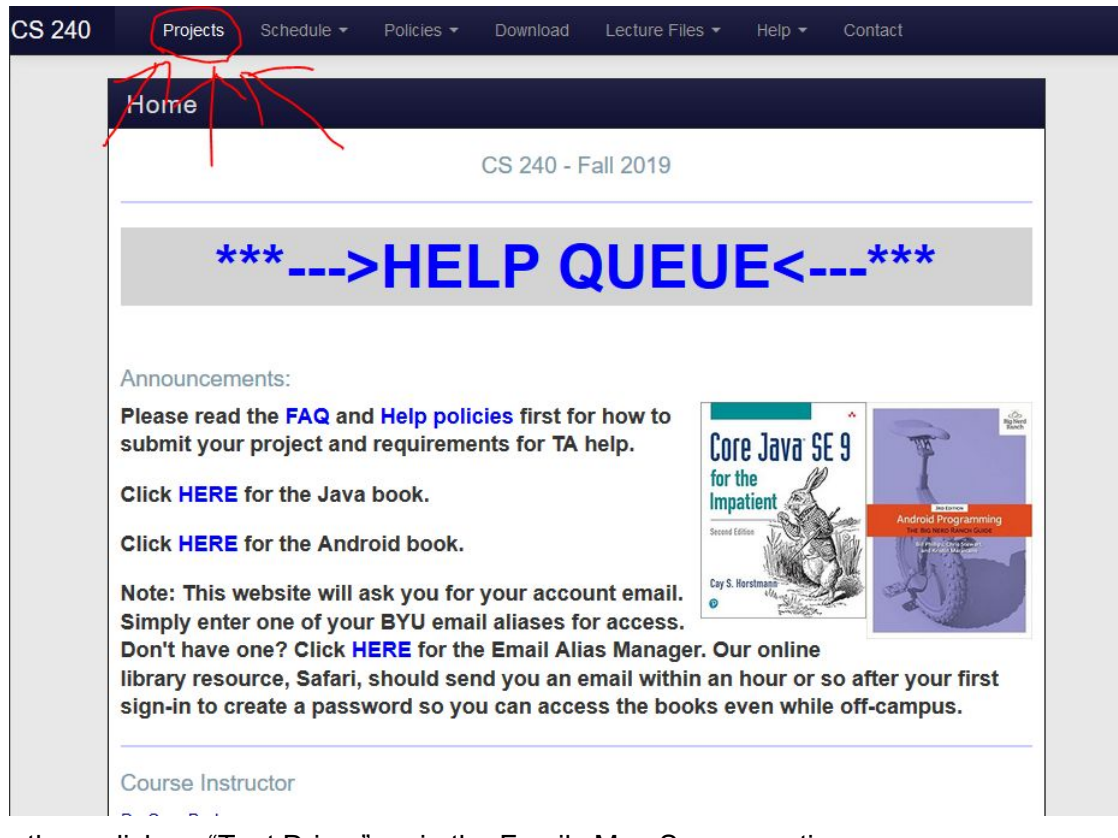

Once there click on "Test Driver" on in the Family Map Server section.

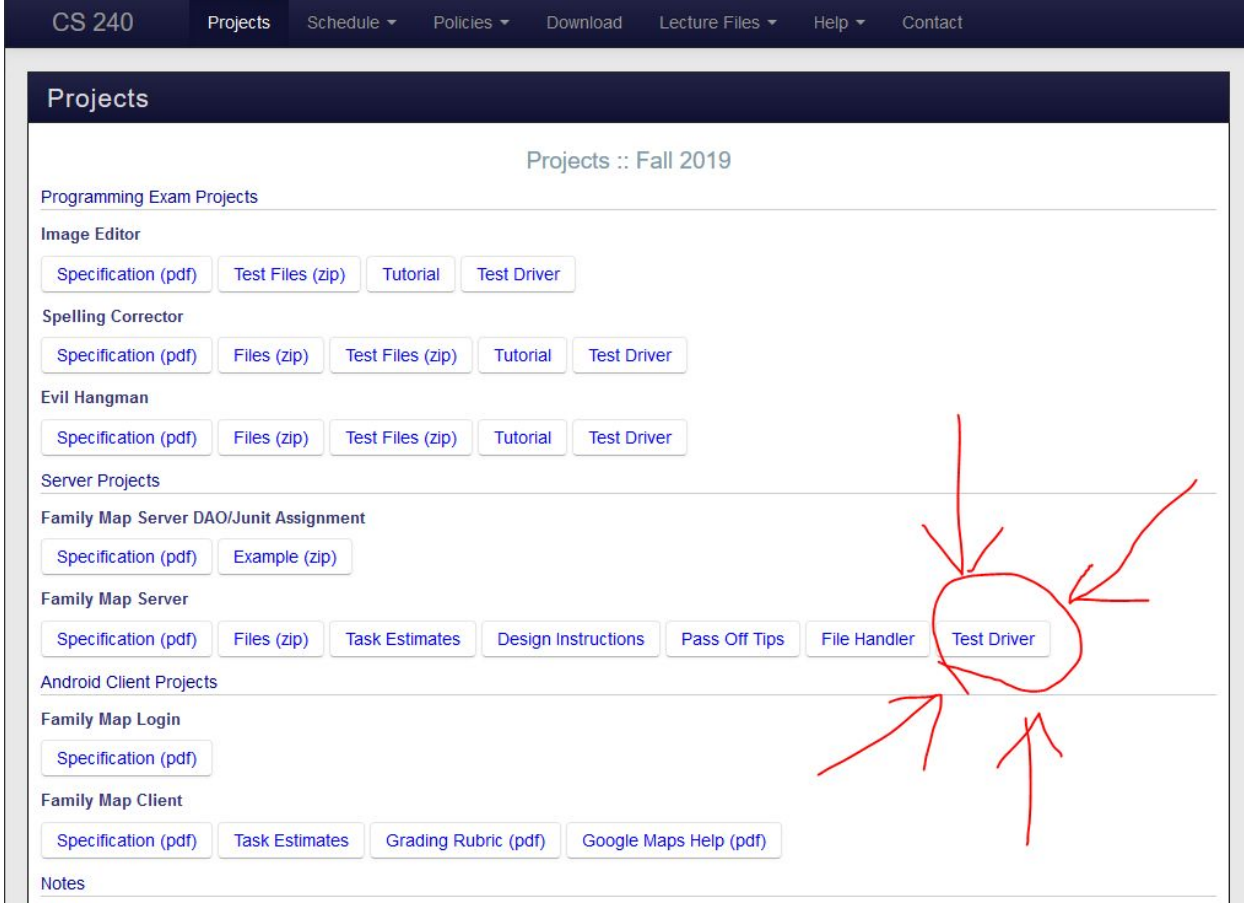

You should then be prompted for where to save the FMSTestDriver.zip file. Save it wherever you'd like. Then extract its content to wherever you'd like. After the extraction, you should have a new folder named "FMSTestDriver". Open a terminal and navigate to

FMSTestDriver/driver.

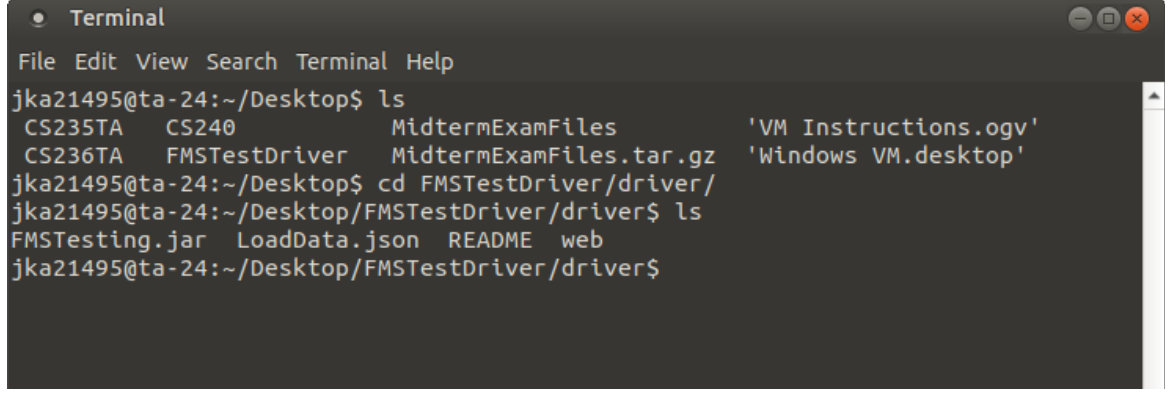

Inside this folder you should see FMSTesting.jar, LoadData.json, README, and web, as shown above. Don't modify LoadData.json or web. If you forget how to run the driver, you can read the README file. We will now discuss how to run the driver.

### Running the Test Driver

First, make sure that your server is running. You can do this by opening a web browser and typing "http://localhost:<port>" in the address. You should see the index.html displayed as shown below.

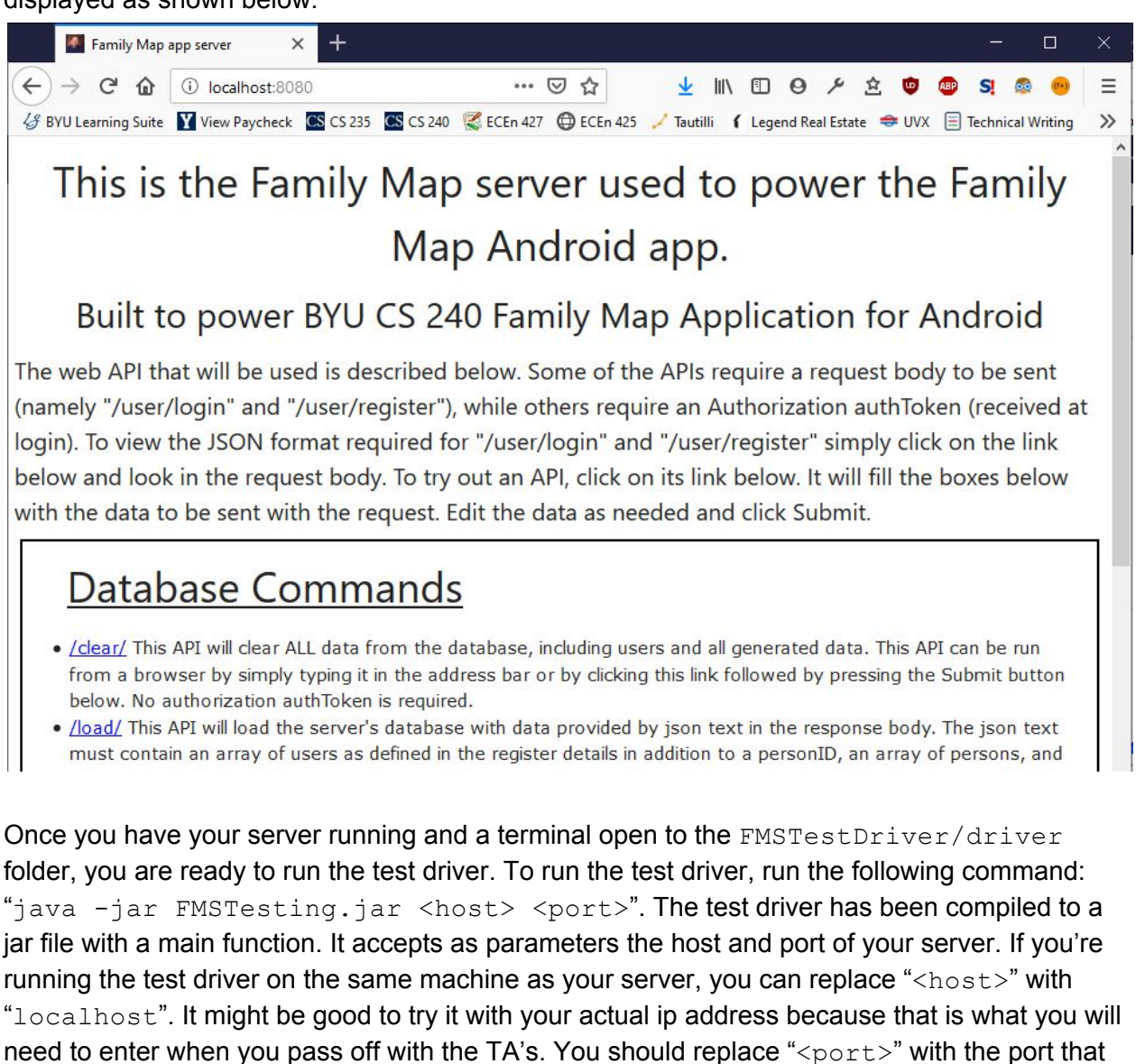

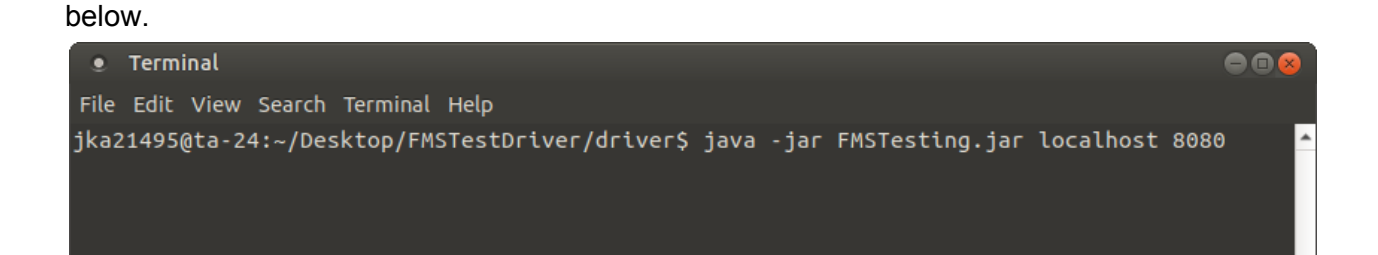

your server is running on (usually 8080). The command you run might look like the image

Usually the first test to run is the Persistence Test. When this test runs, it will prompt you to turn you server off and back on. Once you have done this, press enter to finish the test. The rest of the tests will run without any user interaction. It normally takes one to five minutes to run the

tests. If you pass all the tests, you should see an output similar to the below image. Congratulations, you've run the pass off driver.

· Terminal  $O(8)$ File Edit View Search Terminal Help Persistence Test Shut down the server, wait a few seconds, then restart the server. Then press ENTER. Realistic Fill Death Test Login Invalid User Test Load Valid Info Test Valid Fill Relationships Test Login Invalid Password Test Events Bad Auth Token Test Clear Test Re-Register User Test Event Bad Auth Token Test Person Wrong User Test Person Bad Auth Token Test Event Valid Test Fill 2 Valid Test Fill 4 Valid Test Fill 5 Valid Test Persons Valid Test Load Valid Test Event Wrong User Test Realistic Marriage Test Realistic Fill Birth Test Events Valid Test Person Valid Test Register Valid New User Test Persons Bad Auth Token Test Login Valid User Test Total execution time: 217.318 seconds jka21495@ta-24:~/Desktop/FMSTestDriver/driver\$